# **Repositories page**

#### **On this page:**

- [Adding a new repository](https://help.1e.com/display/TCN50/Repositories+page#Repositoriespage-Addinganewrepository)
- [Clearing data from a repository](https://help.1e.com/display/TCN50/Repositories+page#Repositoriespage-Clearingdatafromarepository)
- [Archiving repositories](https://help.1e.com/display/TCN50/Repositories+page#Repositoriespage-Archivingrepositories)

# Summary

Repositories are used by applications to process and store information. Tachyon provides an Inventory repository out-of-the-box. Some consumer applications provide their own types of repositories.

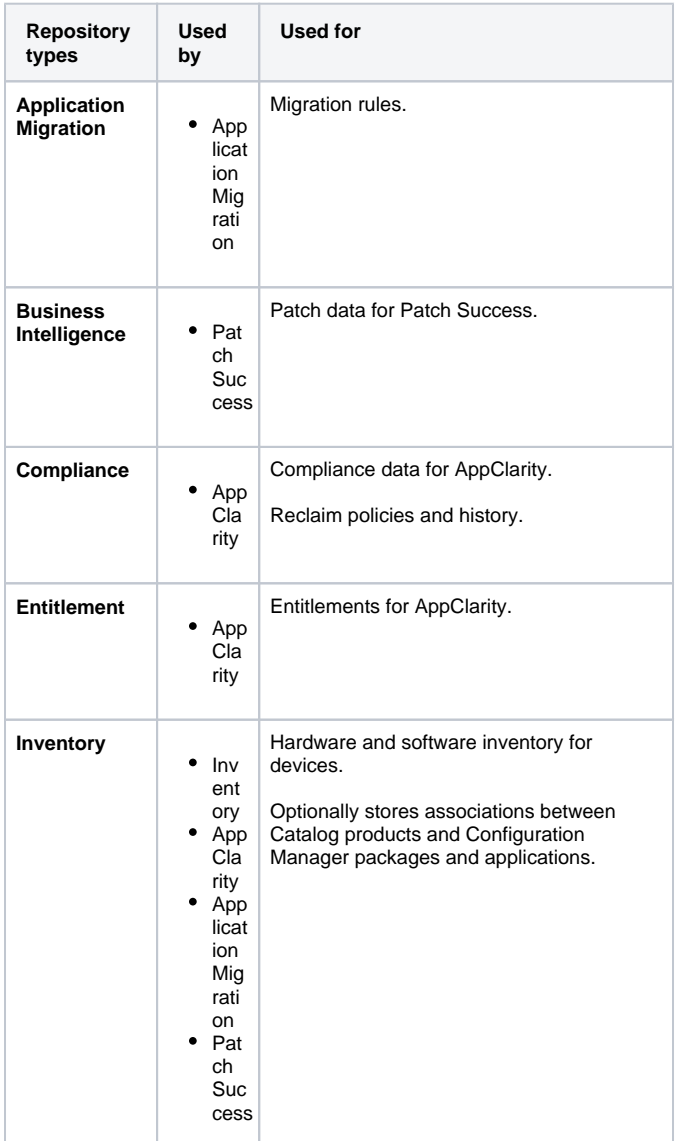

A default repository is provided for each type of repository. You cannot delete a repository but you can change its details, clear its data or archive it. You can add further repositories for each type.

Repositories are populated using [Connectors](https://help.1e.com/display/TCN50/Connectors+page) which are executed either manually or on schedule, and data is then processed by applications. In some cases you can manually enter data.

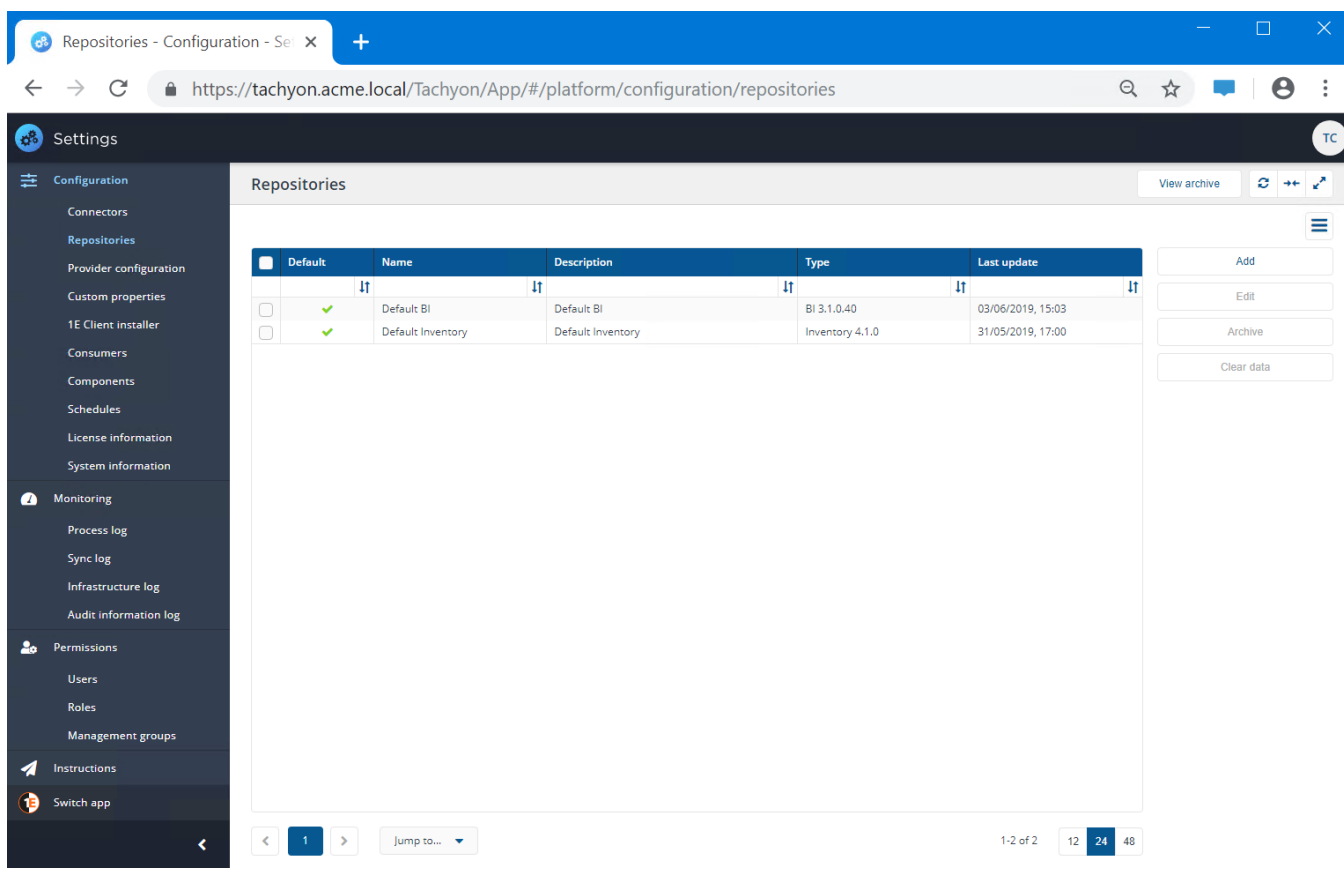

## Adding a new repository

Go to **Settings Configuration Repositories**

# **Adding a new repository**

- 1. Click on the **Add** button.
- 2. In the **Add repository** popup enter the details for the new repository.
- 3. Enter a suitable **Name** for the repository this must not match any existing repository.
- 4. Select the **Repository type**.
- 5. Enter a suitable description for the new repository.
- 6. If you want the new repository to be the default for the selected **R epository type** then check the **Default repository** checkbox, otherwise leave this unchecked.
- 7. When all the settings have been made click **Add** to create the repository.

You should use a naming convention for repository names:

<scope> <repository type>

Naming with **scope** first makes it easier to know which repository you are using. The name of the **repository** you are currently using is visible in a drop-down list at the top of pages in the user interface.

Including the **repository type** in the name helps when creating an action or schedule.

## **Changing the name of a repository**

- 1. Select a repository and click **Edit**
- 2. In the **Edit repository** popup change the Name
- 3. Change the description if required.
- 4. If you want the repository to be the default for the selected **Reposi tory type** then check the **Default repository** checkbox, otherwise leave this unchecked.
- 5. Click **Save**.

#### **Setting the default repository**

- 1. Select a repository, for example **Configuration Manager Inventory** and click **Edit**.
- 2. In the **Edit repository** popup check the **Default repository** check box and click **Save**.
- 3. Confirm the repository is listed as Default for its repository Type.
- 4. From this point on all pages that show information from an inventory repository would show the **Configuration Manager Inventory** by default. You can still change the repository for a particular page by clicking on the repository selector at the topright of the page.
- 5. If you no longer wish a repository to be the default, then you must choose another repository instead.

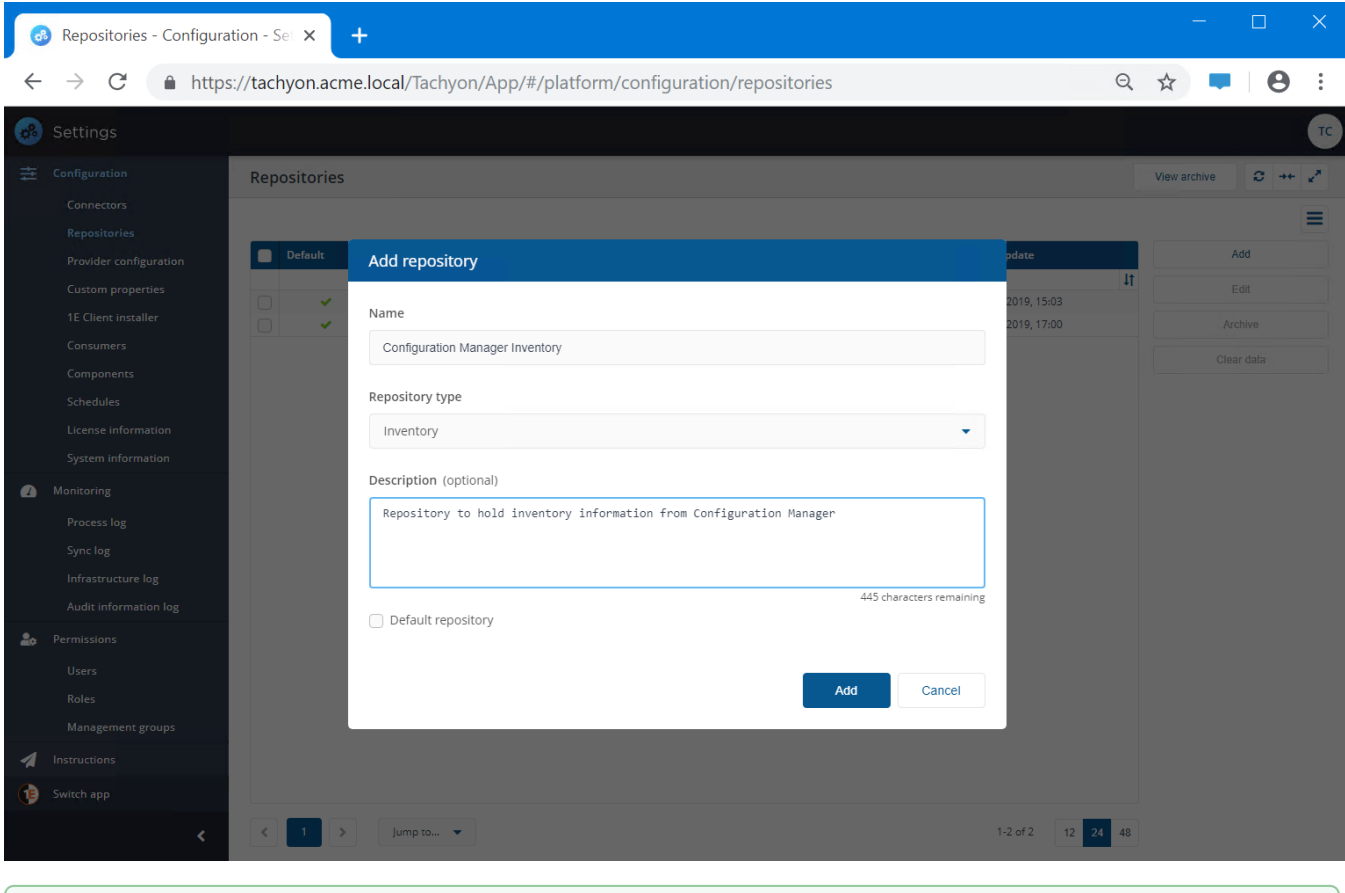

Repositories are useful when you want to segregate different types of data. For example, you could have one inventory repository for ∽ Configuration Manager inventory data, and another one for BigFix data. Alternatively, you can have connectors to different inventory sources pushing data into one repository. Any Management Groups that you create will span all the repositories you have.

Once you've created a new repository you cannot delete it. You can only change its details, clear its data or archive it. Λ

The name of a repository must be unique, but can be changed.

Setting a repository as the default repository means it is used as the default on certain screens.

## Clearing data from a repository

This will reset all the data for a particular repository, which resets all the synced data imported by all/any of the connectors synced for that repository.

We recommend you only use **Clear Data** under the following  $\circ$ circumstances: If the data in a repository is no longer needed you can clear its data to free up space in the database. If you created connectors and associated them with the wrong repository and ran a synchronization action which returned inaccurate data • If the data source was corrupted and the synchronization returned unreliable data • If the synchronization failed after a partial completion When you run **Clear Data**, scheduled or manual ⊕ synchronization actions cannot take place. If there are existing background synchronization actions running, you will be notified when you attempt to reset your data. Once you start a **Clear Data** action, do not cancel the process – when the deletion starts, existing data will lose its integrity and will no longer be reliable.

#### To **Clear Data**:

- 1. From the list of repositories, locate the active repository you want to clear the data from.
- 2. Check the box at the left-hand end of the repository's row.
- 3. Click the **Clear data** button.
- 4. In the **Clear data from repository** popup you will be asked if you want to proceed to clear the selected repository.

If you click the **Yes, clear data** button all the data held Λ in the repository will be lost and cannot be retrieved.

5. Click the **Yes, clear data** button to empty the repository. 6. The repository will then be cleared.

ത If you only want to clear data for a specific connector then use the **Clean Sync** action:

> [Connectors page: Execute a connector sync action](https://help.1e.com/display/TCN50/Connectors+page#Connectorspage-Executeaconnectorsyncaction) • [Process log page: Execute an action](https://help.1e.com/display/TCN50/Process+log+page#Processlogpage-Executeanaction)

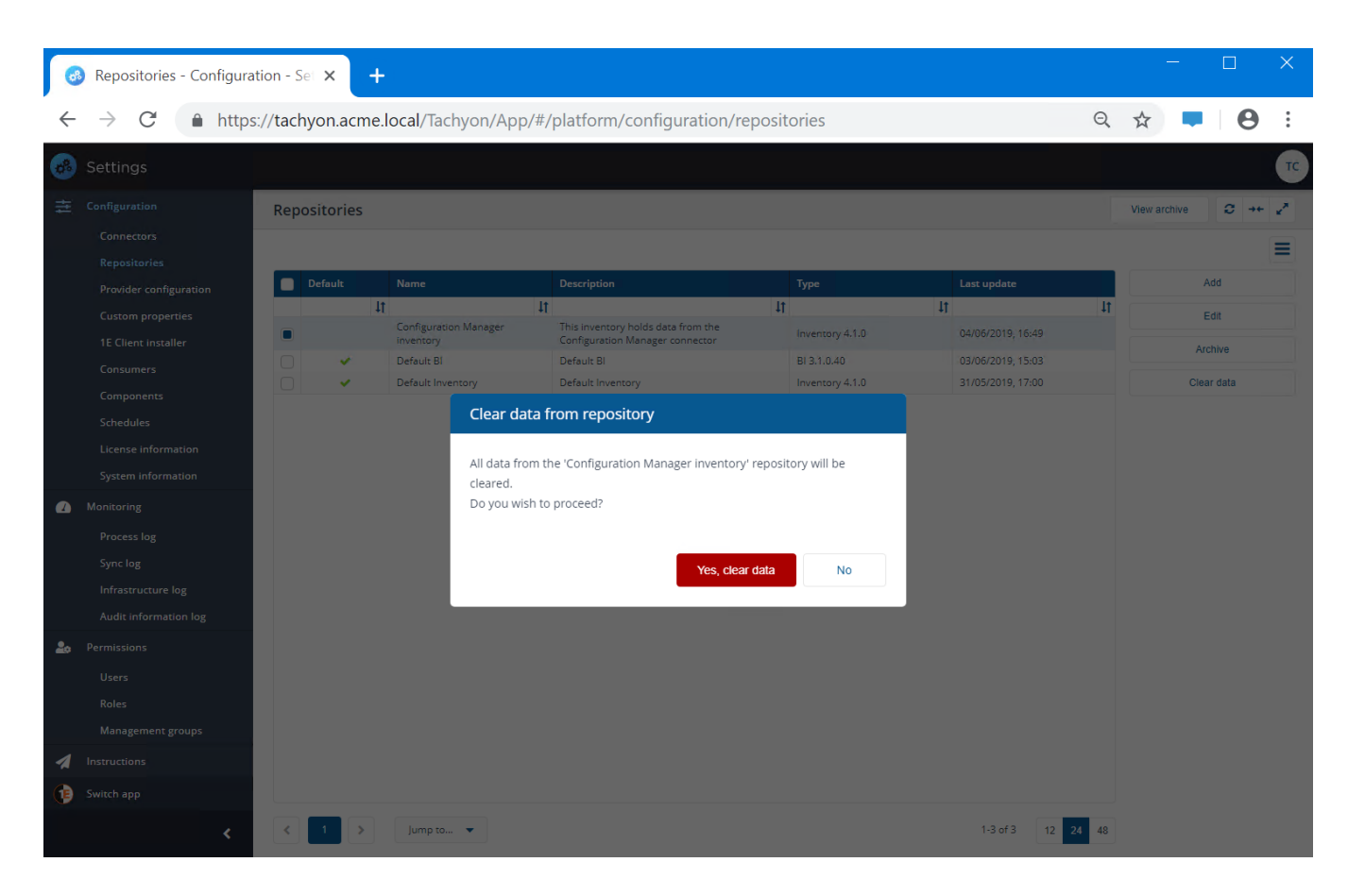

# Archiving repositories

Repositories cannot be deleted. When you no longer need a repository you can archive it. It's not deleted and can still be restored for future use.

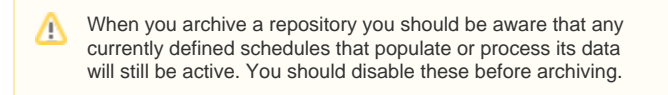

## **Archiving an existing active repository**

To archive an active repository:

- 1. From the list of repositories, locate the active repository you want to archive.
- 2. Check the box at the left-hand end of the repository's row.
- 3. Click the **Archive** button.
- 4. In the **Archive repository** popup you will be asked if you want to proceed to archive the selected repository.
- 5. Click the **Yes, archive repository** button to archive it.
- 6. The repository will then be archived

#### **Viewing the archived repositories**

To view the archived repositories:

- 1. Click the **View archive** button.
- 2. The page will change to the **Archive** showing any repositories that have been archived.
- 3. To navigate back to the default Repositories page click on the **<R epositories** link at the top of the page.

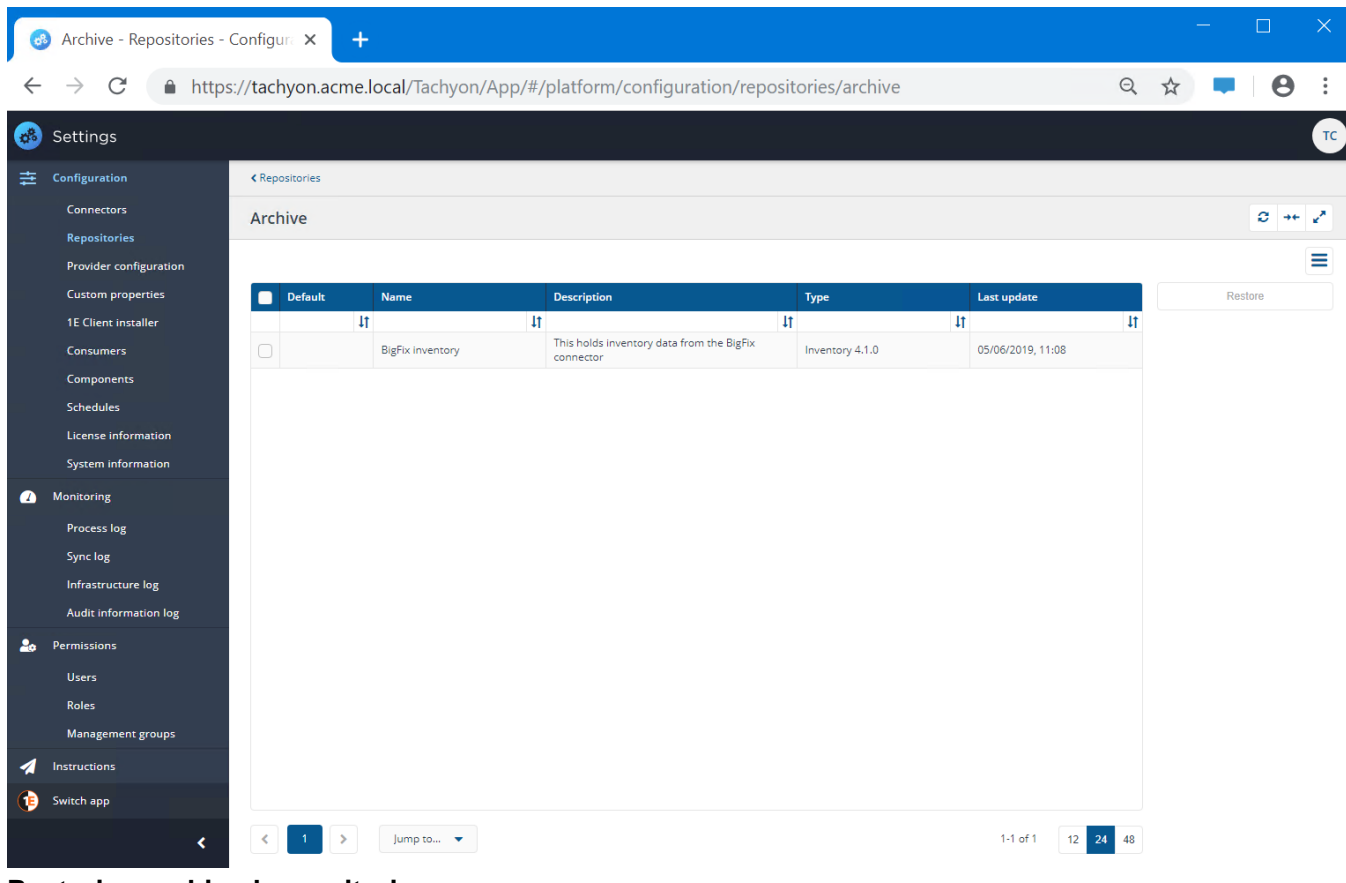

#### **Restoring archived repositories**

To restore a previously archived repository:

- 1. From the **Archive** page locate the archived repository you want to restore.
- 2. Check the box at the left-hand end of the repository's row.
- 3. Click the **Restore** button.
- 4. In the **Restore repository** popup you will be asked if you want to proceed to restore the selected repository.
- 5. Click the **Yes, restore repository** button to restore it.

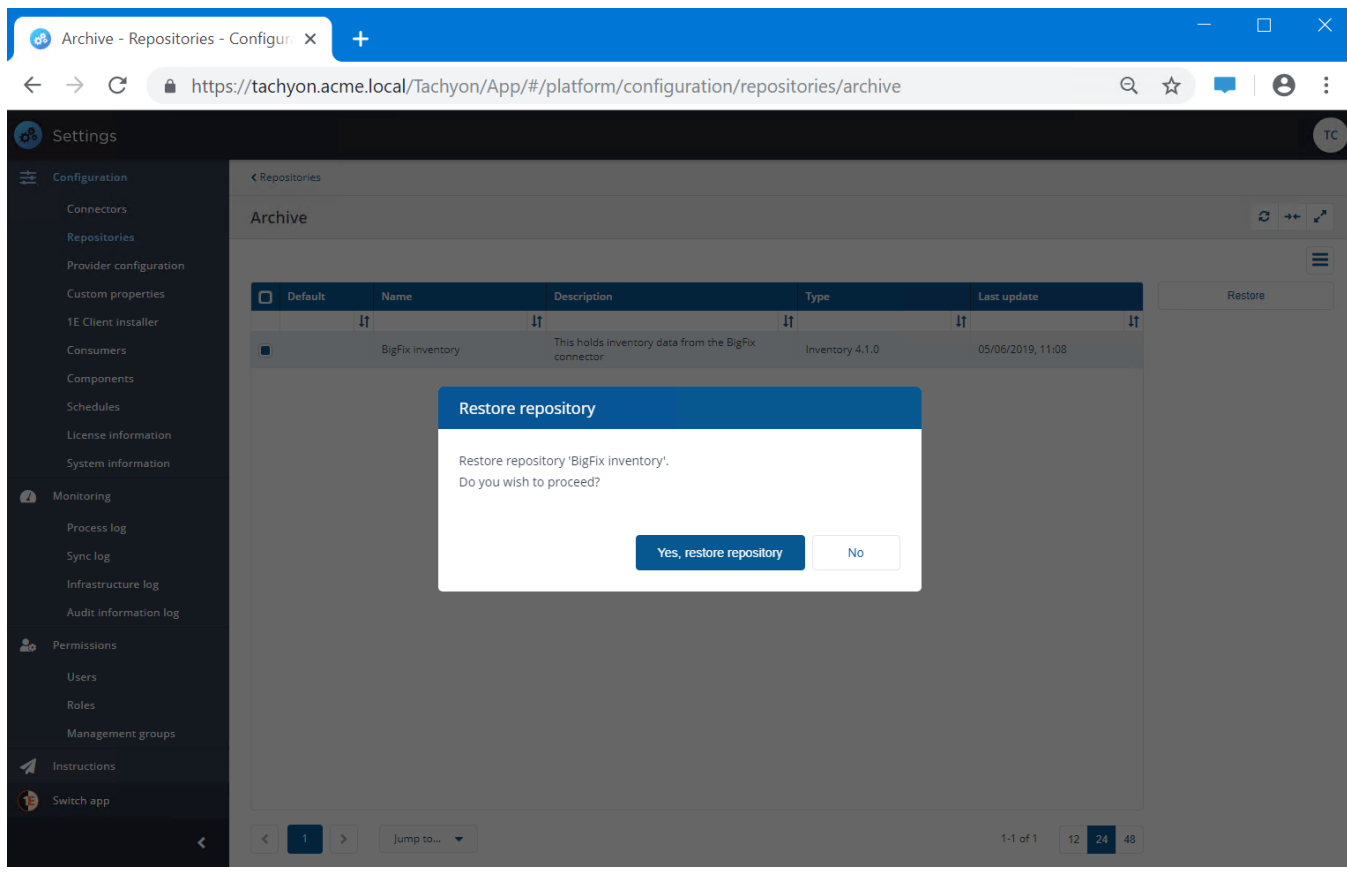